# **Exporting data from INTREPID (G18)**

<span id="page-0-1"></span><span id="page-0-0"></span>**INTREPID** User Manual **Intervention Contract Contract Contract Contract Contract Contract Contract Contract Contract Contract Contract Contract Contract Contract Contract Contract Contract Contract Contract Contract Contr** 

**Top**

This tutorial deals with the operation of exporting data from the INTREPID database format into files with formats assigned by the user.

In this tutorial we export from an INTREPID database format to files of ASCII format. We export data to a particular type of ASCII format which is well suited to geophysical line data. It is called **ASEG-GDF2** format.

## **Context of this guided tour**

**In the context of your data processing cycle**, this tour represents a later stage in your processing cycle when you wish to send your processed data to some other person, or export the data into a different software package.

## **Sample data**

## **Location of sample data for Guided Tours**

We provide two complete sets of sample datasets, one in INTREPID format and one in *Geosoft* format. INTREPID works equally well with both formats. When you want to open a dataset, navigate to the directory containing the required data format.

Where *install\_path* is the path of your INTREPID installation, the project directories for the *Guided Tours* sample data are *install\_path***\sample\_data\guided\_tours\intrepid\_datasets** and *install\_path***\sample\_data\guided\_tours\geosoft\_datasets**.

For example, if INTREPID is installed in

**C:\Program Files\Intrepid\Intrepid4.2.1452**, then you can find the INTREPID format sample data at **C:\Program Files\Intrepid\Intrepid4.2.1452\sample\_data\ guided\_tours\intrepid\_datasets**

This is the default location for the sample data. If you have installed INTREPID normally, the data resides there. If you have installed INTREPID elsewhere, the exercises will work just as well. Just use the appropriate pathnames.

For more information about installing the sample data, see "Sample datasets installing, locating, naming" in INTREPID Guided Tours Introduction (G01)

For a more detailed description of INTREPID datasets, see Introduction to the INTREPID database (G20). For even more detail, see INTREPID database, file and data structures (R05).

## **Overview**

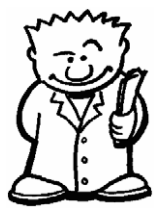

The INTREPID Export tool allows you to export data from the INTREPID database format to a variety of different formats, suitable for inclusion into other software packages. Line and grid formats are supported, and they include:

- Geosoft GDB and XYZ
- Arcview and Arcmap
- Mapinfo
- NETCDF grid
- ASCII columns

## <span id="page-1-0"></span>**Steps to follow**

**1** *Start the Project Manager and launch the Export tool.*

Start the Project Manager. Navigate to the directory *install\_path***\sample\_data\guided\_tours\intrepid\_datasets**. From the **Dataset** menu, launch the Export tool.

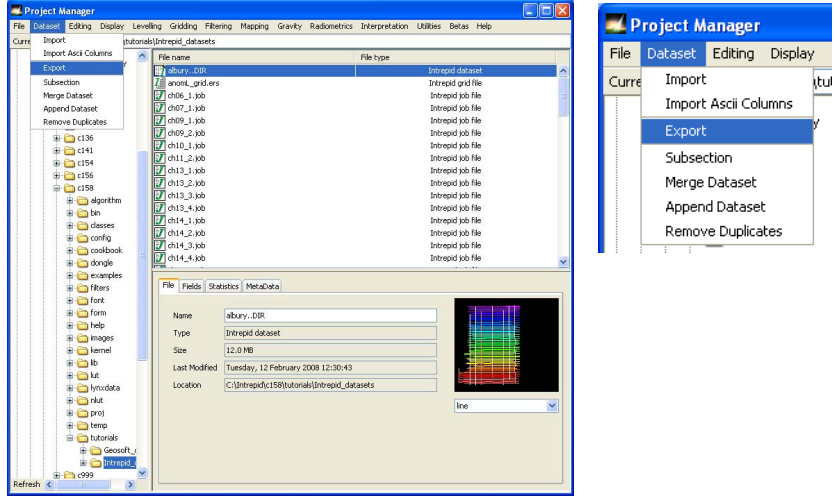

**2** *Open the Intrepid dataset.*

In the Export tool window, from the **File** menu choose **Open Input Dataset**. The **Select Dataset** dialog box will appear. Select **albury..DIR** from the list of datasets and choose **Open**.

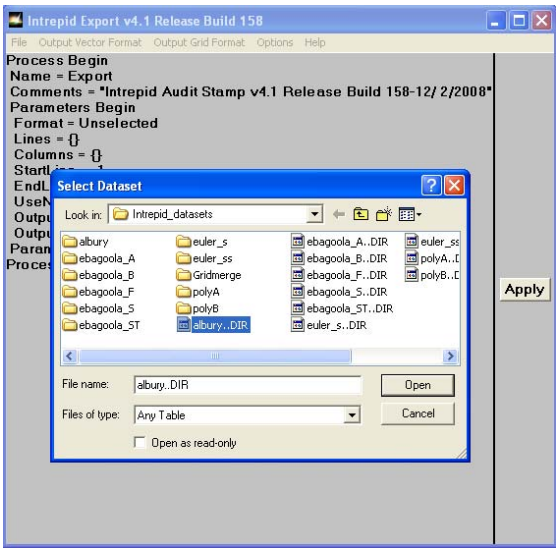

The dataset name appears in the text in the **Export** window.

<span id="page-2-0"></span>**3** *Specify the output file name.*

From the **File** menu, choose **Specify Output File**. The **Save new Dataset as** dialog box appears. Type in the name of your new filename **alburydata** and choose **Open**.

**Note**: You cannot give the filename the same name as the dataset because it will conflict with the dataset's directory name.

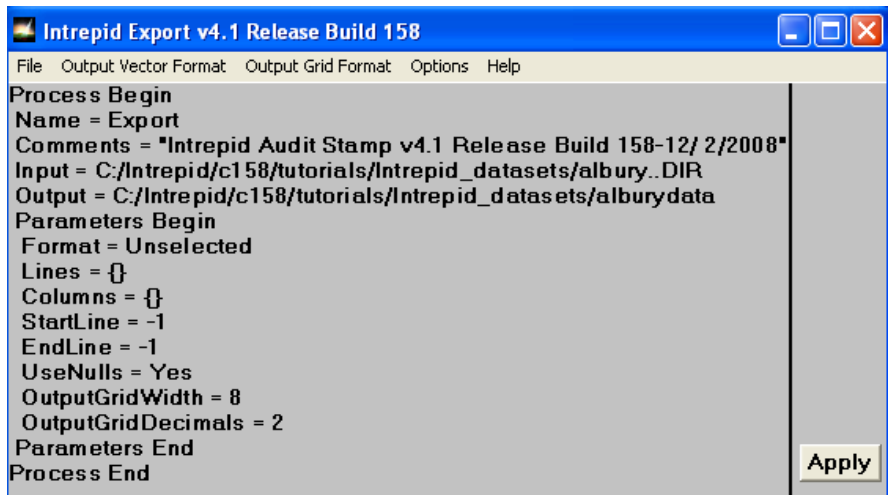

**4** *Choose the output file format.*

If you are exporting data from a Line or Point or Polygon dataset, select an option from the **Output Vector Format list**. If you are exporting a Grid dataset, select an option from the **Output Grid Format** list.

In this case we are exporting Line data, so from the **Output Vector Format list**, select **Ascii Columns**. The **Select Fields** dialog box appears.

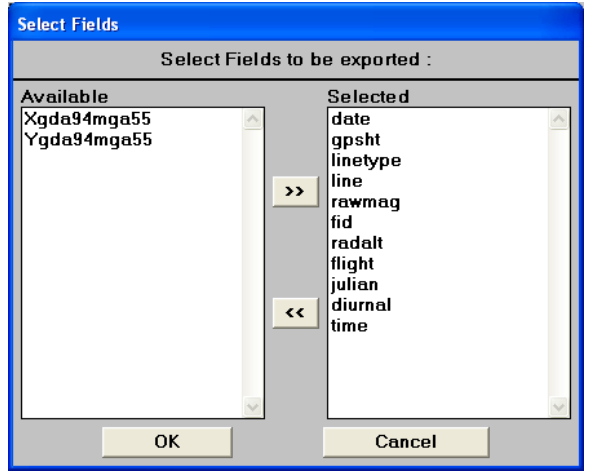

<span id="page-3-0"></span>**5** *Select dataset fields to be exported.* 

Observe that some or all of your dataset fields are already selected, and some may be in the **Available** column, not yet selected. This depends on the processing history of your dataset. In this exercise we select all of the fields for export. You may organise the data fields for export to be in any order you like.

**Note**: The selected fields are actually controlled by a block entry in the **albury.isi** file. When you select or de-select files in this dialog box, INTREPID will update the **albury.isi** file to record these changes.

Choose **OK** when you have finished. The **Edit Field Width** dialog box will appear. You can control the field width and the number of decimal places given to each exported field. The **Field Width** is the **total** width of the field **including** the decimal places. The default values are chosen by INTREPID so that no field will be truncated, however there will be extra blank spaces between the fields. You can edit these field widths and change them if you wish, or just use the default values.

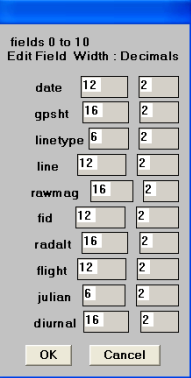

**6** *Set a global undefined value.* 

From the **Options** menu choose **Null**. In the **Set Null** box, type the number **-999** and choose **OK**. If any field in the dataset contains undefined values, they will be exported as the number **-999** (or whatever value you nominate).

Undefined data values are represented in the INTREPID dataset as Null values. By setting null, you are instructing INTREPID to replace undefined values with your specified **Set Null** value.

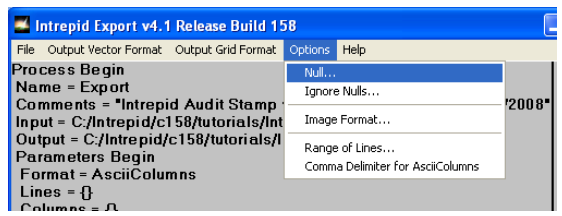

**7** *Proceed with the export.* 

Press **Apply**. INTREPID starts exporting the data. A progress bar tells you the state of the export process. When the process has finished, the message **Export processing completed** appears. Choose **OK**.

**8** *Exit from the tool.*

To exit from the Export tool, choose **Quit** from the **File** menu.

<span id="page-4-0"></span>**9** *Examine the exported files*

You have exported your data in **ASCII ASEG-GDF2** format. In doing this the export process created four files. They are:

- An ASCII data file (**Alburydata.DAT**)
- An ASCII definition file (**Alburydata.DFN**)
	- An ASCII descriptor file (**Alburydata.DES**)
- An ASCII Intrepid data description file (**Alburydata.DDF**)

Locate the files and load them into a text editor (for example, *Notepad*)

The first three files are part of the **ASEG-GDF2** defined standard for data exchange.

The **DAT** file represents the exported data in standard ASCII format. With the **ASEG-GDF2** option set to No, the export process would have created the **DAT** file only. This is a standard ASCII format file which most software packages can import.

With the **ASEG-GDF2** option set to Yes, three other files have been created. The purpose of these files is to make data transfer between computers easier.

The **DFN** file contains a description of the field names and their formats. This is designed to be machine-readable by different software packages running on different computers.

The **DES** file contains metadata which is relevant to the data. It may include a description of the survey acquisition and processing parameters. You can store metadata in the **albury.isi** dataset file and when you export it, the metadata will be written into the **DES** file. This provides a powerful way to store and transmit metadata.

The **DDF** file is not part of the **ASEG-GDF2** standard. It is specially created by INTREPID, to assist you importing this data back into INTREPID at a later date. If you have completed Importing data to INTREPID (G03), you will recall that using the INTREPID Import tool requires you to create a **DDF** (Data definition) file. This is the very same file that the Export tool has created. This makes life easier for INTREPID users!

## **Further things to consider**

Locate the **albury.isi** file belonging to the dataset that you just exported data from. Load it into a text editor (for example, *Notepad*). Scroll down to the bottom of the file and locate the **ReportFormat** block.

The contents of this block control the format and location of the exported data fields. If you wished you could edit the **ReportFormat** block, and that would have the same effect as setting the field export order and field widths in the Export tool.

Now scroll up to the **UserNotes** block. This is where metadata is stored. Observe how this block of metadata has been exported to the **DES** file.

## **Key points for this guided tour**

In this guided tour you have used the Export tool to:

- Export an INTREPID dataset to ASCII format
- Understand how information stored in the INTREPID dataset **.is**i file is used during the Export process

## **Frequently Asked Questions**

## *Q : Can I export a range of lines rather than the whole dataset?*

*A : Yes. The Export tool allows you to specify a range of lines for output.*

*Q : I have a number of different fields with undefined values. I need to export each field using a different set-Null value. Can I do this?*

*A : Yes. The Export tool also allows you to specify a different set-Null value for each data field.* 

### *Q : Can I export the data in order of increasing lines?*

*A : Yes. There is an option to sort by line on export.*

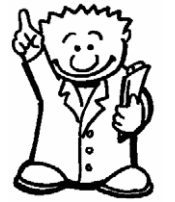